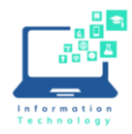

**Off-Campus or Wireless Instructions**

The preferred method to access the Secure Enclave [\(https://secureapps.ccsu.edu,](https://secureapps.ccsu.edu/) for access to Banner INB, Hyperion, or WebNow) is via the wired network on-campus. Should you find need to access the Secure Enclave while off-campus or via a wireless network, the instructions vary depending on if you are using a CCSU-owned Windows 10 laptop, a CCSUowned Mac laptop, or a personally-owned computer.

## Remoting into your CCSU Windows Desktop (from a personally-owned computer)

You may request to access your campus desktop computer remotely. To request remote access, go to <http://www.ccsu.edu/it/forms.html> and use the Remote Opt-in Form. Once your access has been granted, follow these instructions to remote into your computer from off-campus (note: you will need to know your computer name, which is found under Control Panel/Systems (Windows) or System Preferences/Sharing (Mac))

- 1. From your personally-owned computer, open a web browser and navigate to Citrix Receiver at [https://apps.ccsu.edu.](https://apps.ccsu.edu/)
- 2. Log in with your BlueNet username and password.
- 3. Click on the IT folder, then Remote Desktop Full Screen.
- 4. Enter your Computer name and click Connect, then enter your BlueNet username and password when prompted.
- 5. Once connected to your campus computer, click on the Secure Enclave link on your desktop or open a web browser and enter [https://secureapps.ccsu.edu.](https://secureapps.ccsu.edu/)
- 6. At the Office 365 Sign in screen, enter your CCSU email address and password, then authenticate using Microsoft MFA.
- 7. Click on the Secure Apps Desktop icon to access the Citrix Secure Apps Desktop.
- 8. Open Banner INB, Hyperion, or WebNow from the icon on the Citrix Secure Apps desktop.

## Remoting into your CCSU Mac Desktop (from a personally-owned computer)

- 1. From your personally-owned computer, open a web browser and navigate to Citrix Receiver at [https://apps.ccsu.edu.](https://apps.ccsu.edu/)
- 2. Log in with your BlueNet username and password.
- 3. Click on the IT folder, then RealVNC.

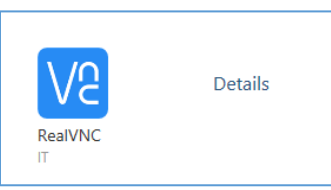

4. Enter your Computer name in the VNC Server address bar and press Enter. When prompted, enter your BlueNet username and password.

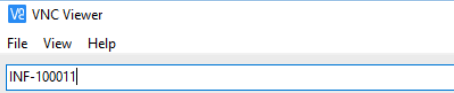

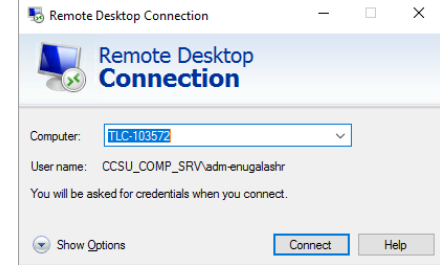

Details

Remote Desktop - Full Screen

**V** Fil

# **Accessing Banner INB, Hyperion, or WebNow**

## **Off-Campus or Wireless Instructions**

- 5. Once connected to your campus computer, click on the Secure Enclave link on your desktop or open a web browser and enter [https://secureapps.ccsu.edu.](https://secureapps.ccsu.edu/)
- 6. At the Office 365 Sign in screen, enter your CCSU email address and password, then authenticate using Microsoft MFA.
- 7. Click on the Secure Apps Desktop icon to access the Citrix Secure Apps Desktop.
- 8. Open Banner INB, Hyperion, or WebNow from the icon on the Citrix Secure Apps desktop.

## Windows 10 Laptop (CCSU-owned)

- 1. Connect to a wireless network (**on campus use the Eduroam wireless network**, NOT ccsu-bluenet).
- 2. Open the Chrome web and navigate to [https://secureapps.ccsu.edu.](https://secureapps.ccsu.edu/)
- 3. At the Office 365 Sign in screen, enter your CCSU email address and password, then authenticate using Microsoft MFA.
- 4. Click on the Secure Apps Desktop icon to access the Citrix Secure Apps Desktop.
- 5. Open Banner, Hyperion, or WebNow using the icon on the Citrix Secure Apps Desktop.

## Mac Laptop (CCSU-owned) or Personally-owned Laptop

- 1. Connect to a wireless network (on campus use the CCSU-BLUENET wireless network).
- 2. Open the Chrome web browser and navigate to the Remote Application Server (Citrix) at [https://apps.ccsu.edu.](https://apps.ccsu.edu/) Log in with your BlueNet username and password. If you are prompted, click on Detect Receiver, then click on Use Light version and Open Receiver Launcher.
- 3. Once logged in to the Remote Application Server, click on the Desktop icon from the main screen.
- 4. A separate Citrix Desktop will open. Open the Chrome web browser from the Citrix Desktop, and navigate to [https://secureapps.ccsu.edu.](https://secureapps.ccsu.edu/)
- 5. At the Office 365 Sign in screen, enter your CCSU email address and password, then authenticate using Microsoft MFA.
- 6. Click on the Secure Apps Desktop icon to access the Citrix Secure Apps Desktop.
- 7. Open Banner, Hyperion, or WebNow using the icon on the Citrix Secure Apps Desktop.

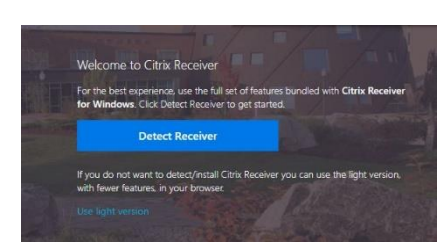

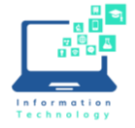

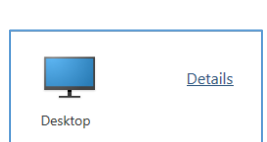